## **Eenvoudig geometrisch design**

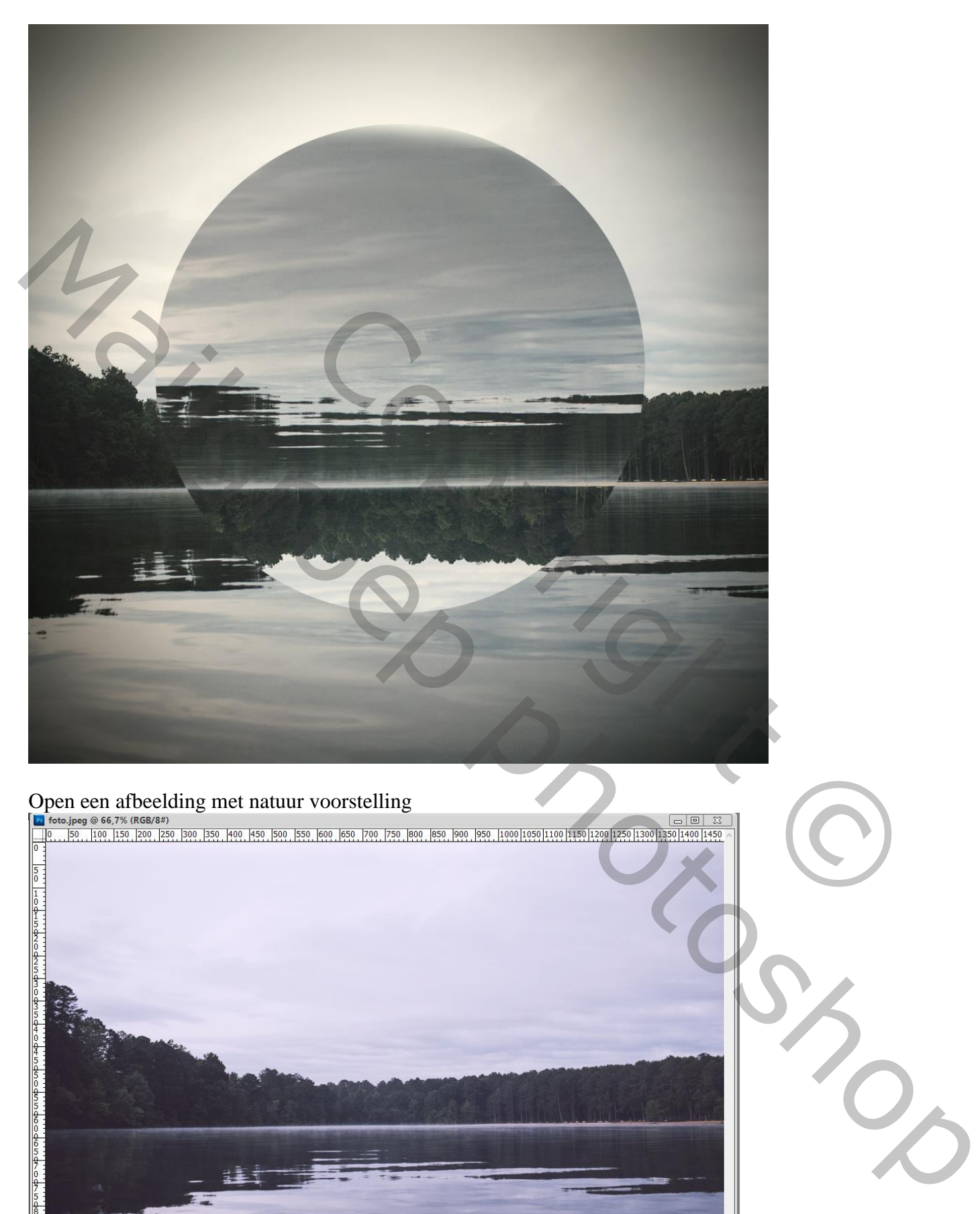

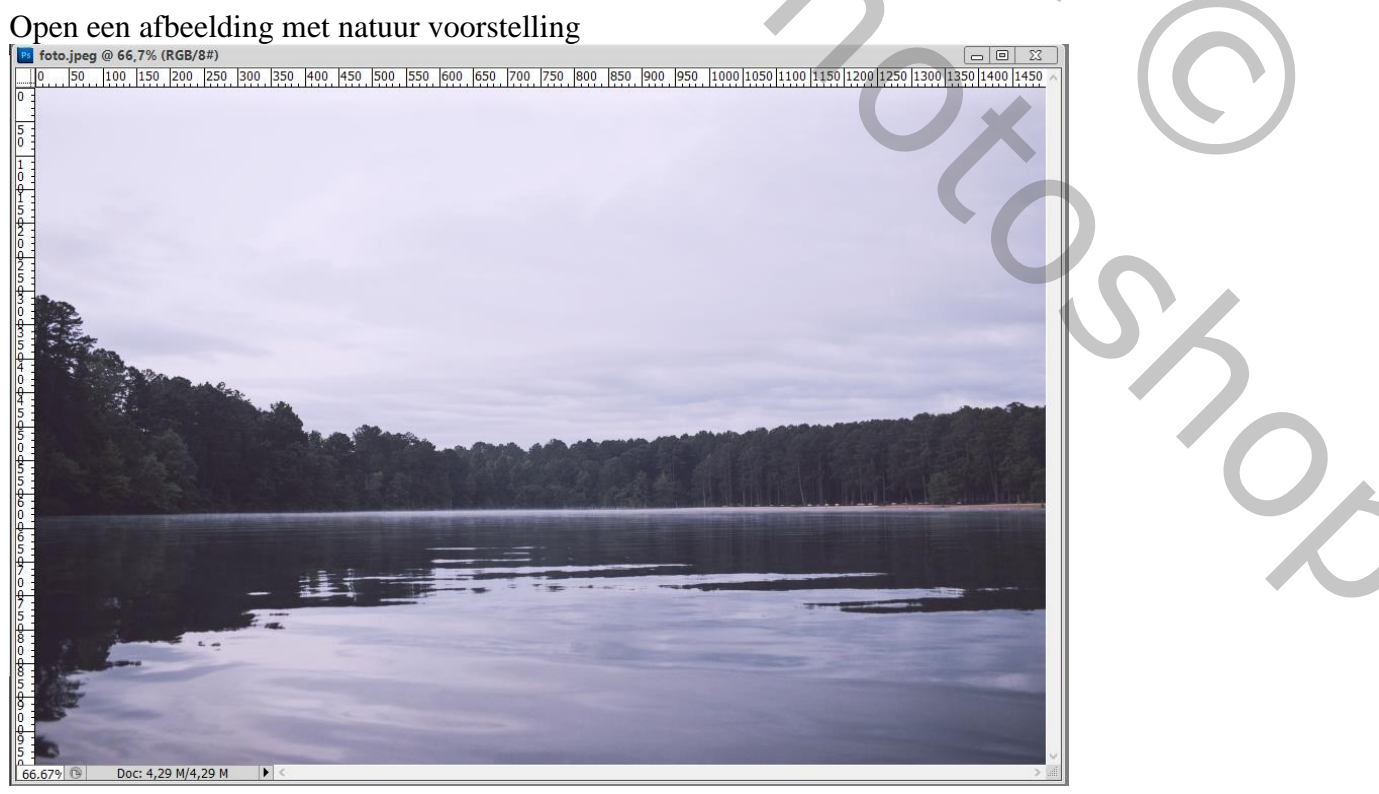

## Perfecte cirkelvorm tekenen midden je document; kleur van geen belang

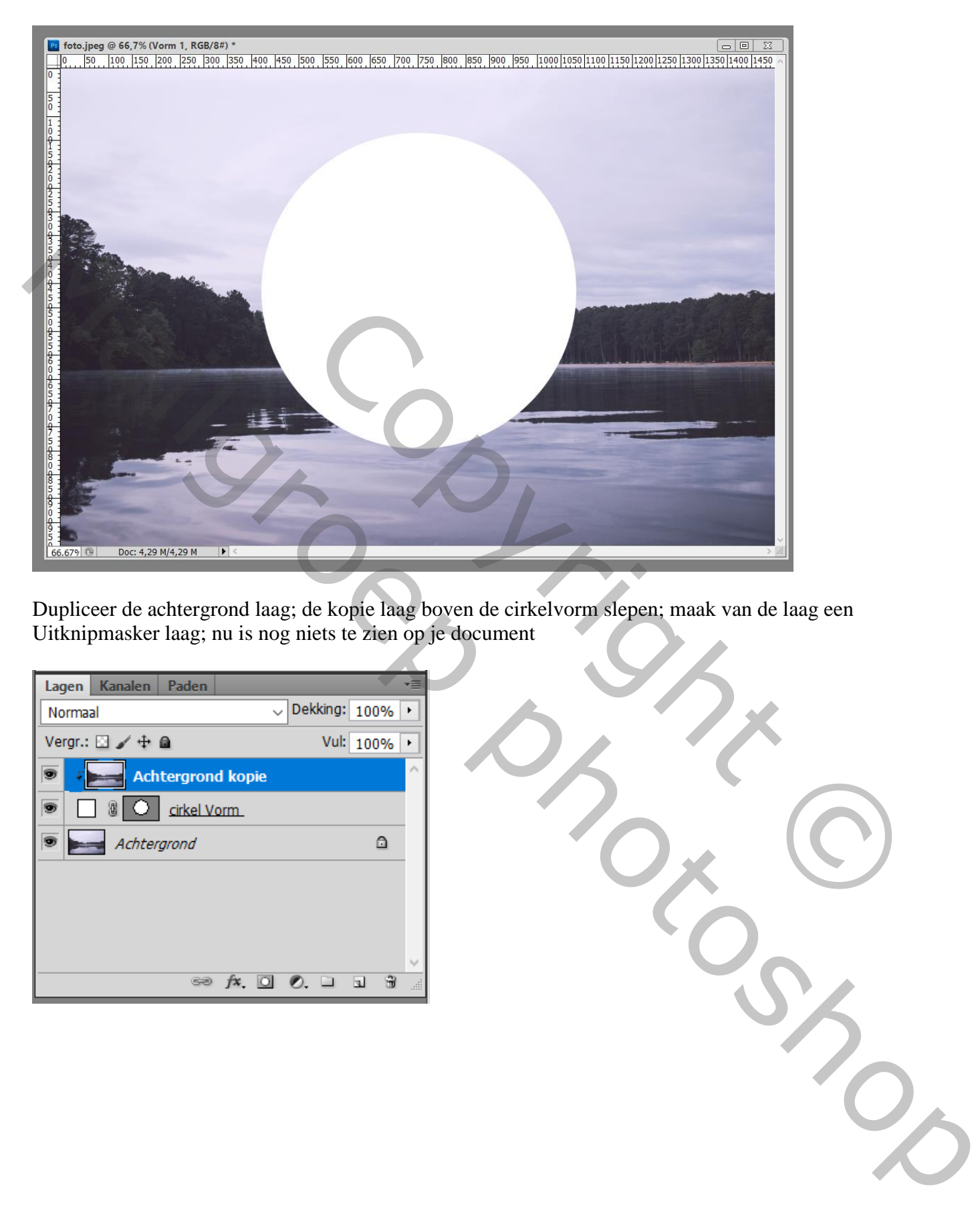

Dupliceer de achtergrond laag; de kopie laag boven de cirkelvorm slepen; maak van de laag een Uitknipmasker laag; nu is nog niets te zien op je document

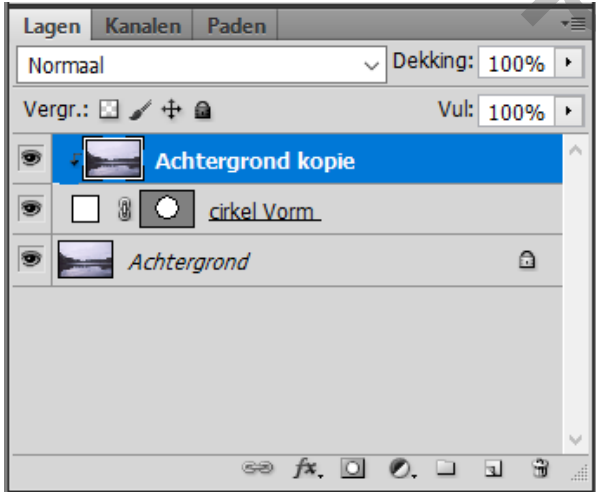

Met verplaatsgereedschap kan je de kopie laag verplaatsen; dit is echter niet de bedoeling.

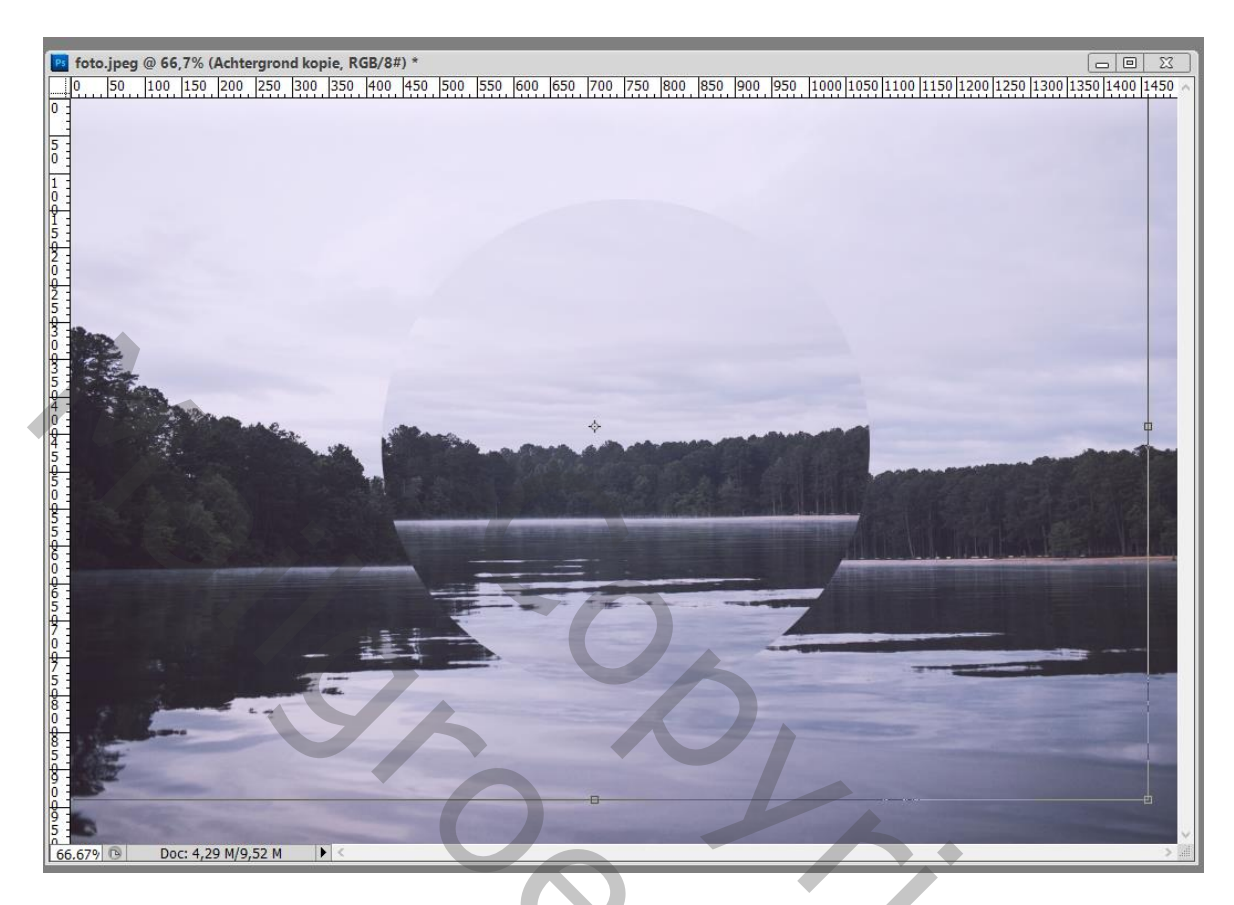

Wat wij wel zullen doen: de laag Verticaal omdraaien en er voor zorgen dat de lijnen aan de horizon bij elkaar aansluiten; indien nodig de laag nog wat roteren

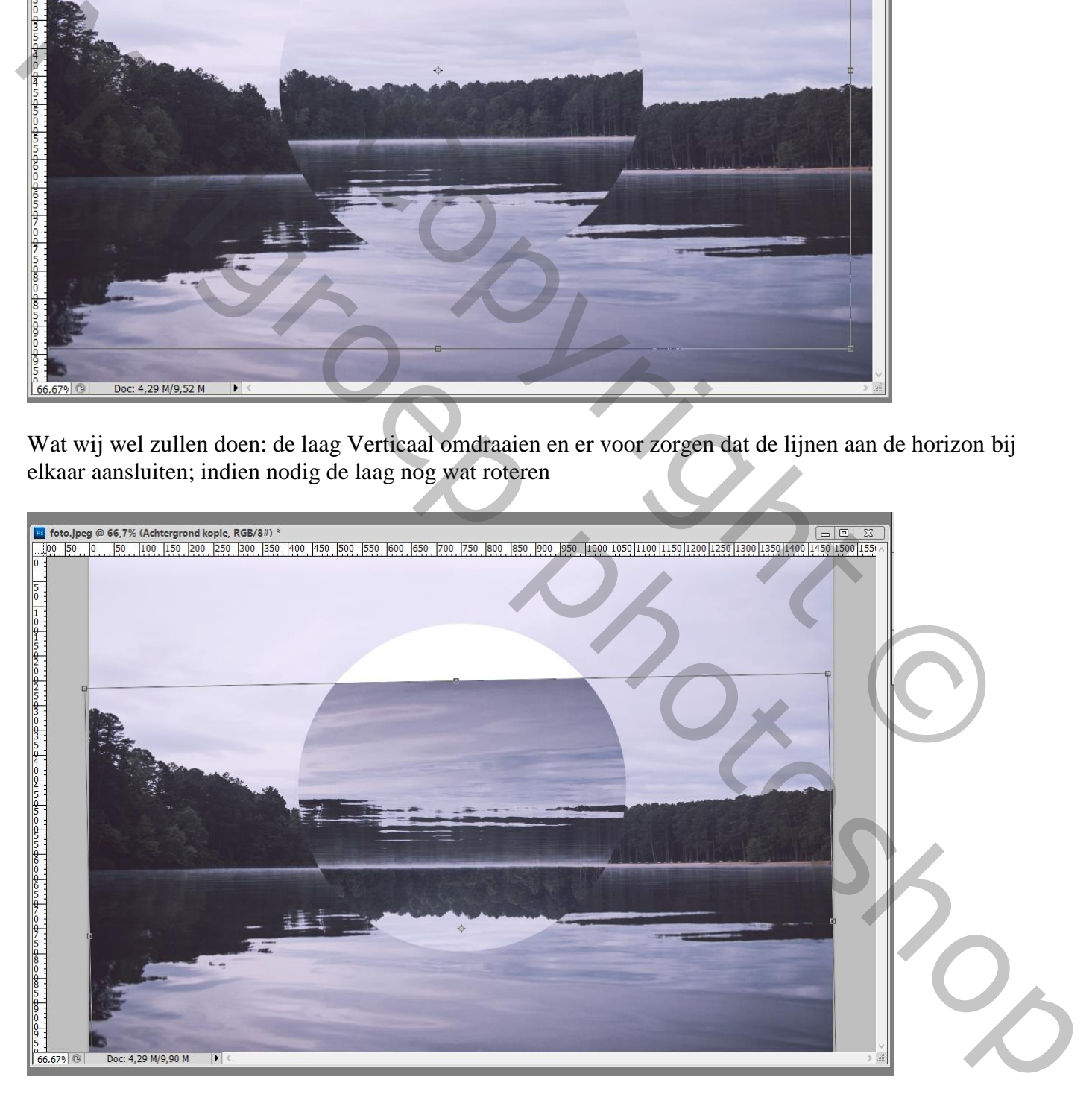

## Bovenaan ontbreekt een stuk, dat wordt bij gekloond met een zacht penseel van ongeveer 100 px

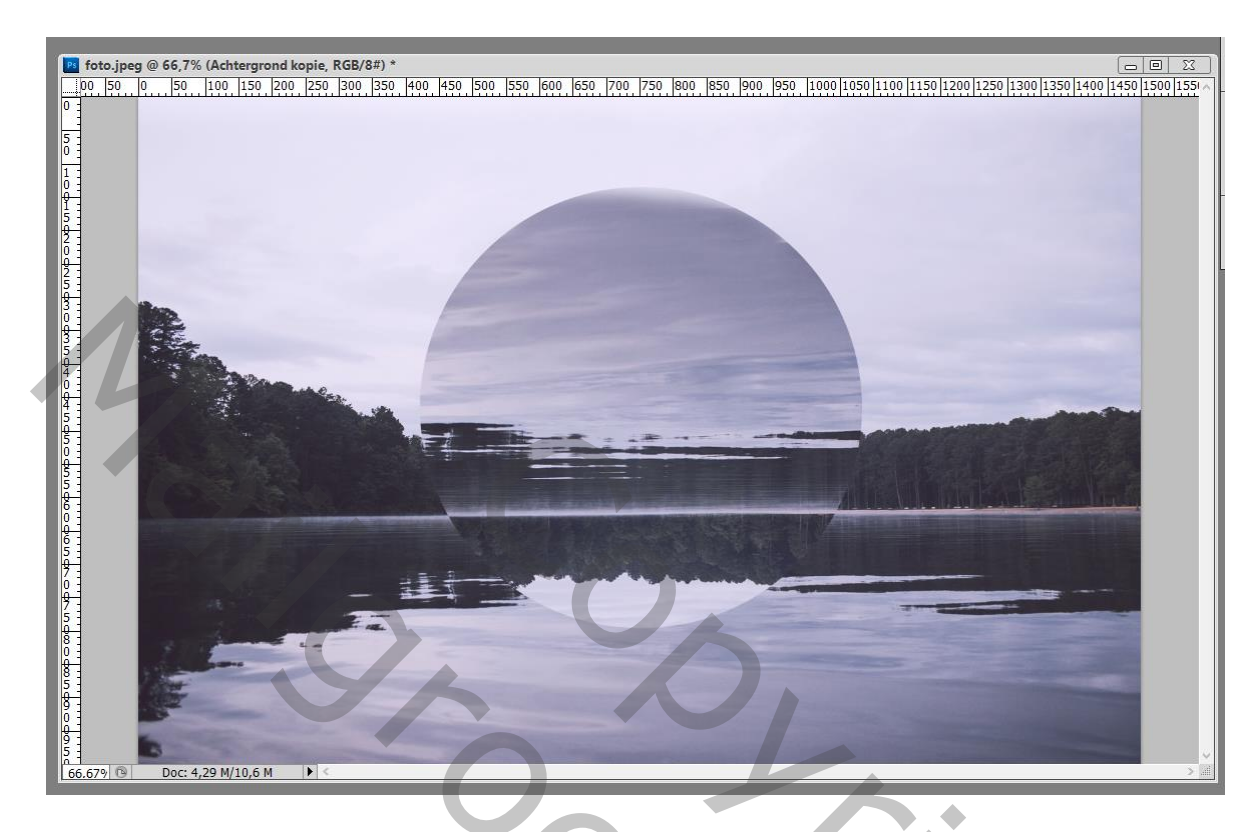

De afbeelding bijsnijden met optie op 1 : 1 dus in een vierkant

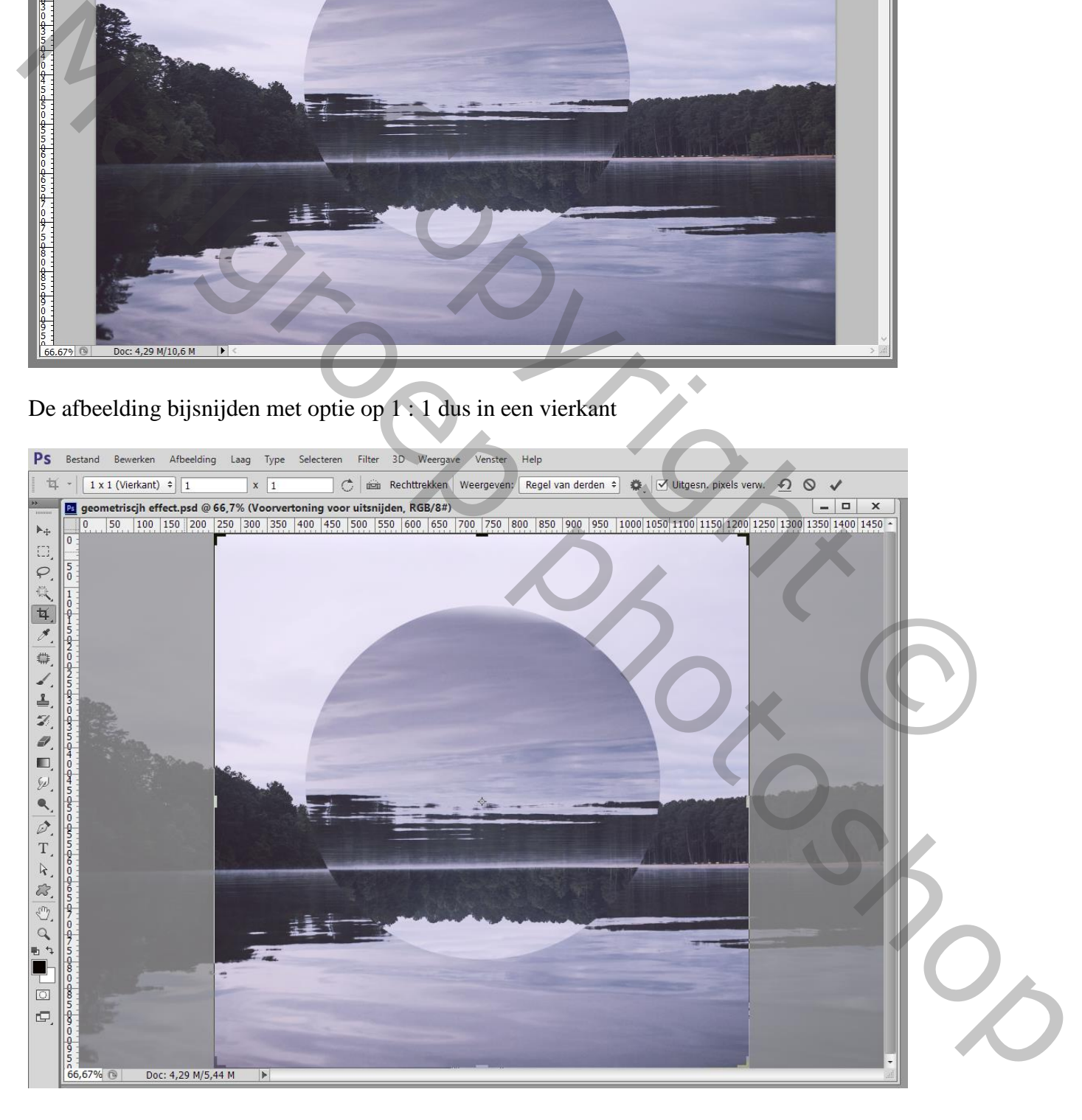

Op de originele achtergrond laag : Filter  $\rightarrow$  Lenscorrectie : Tab Vignet : Hoeveel = -100 (de achtergrond laag wordt ontgrendeld  $\rightarrow$  Laag0)

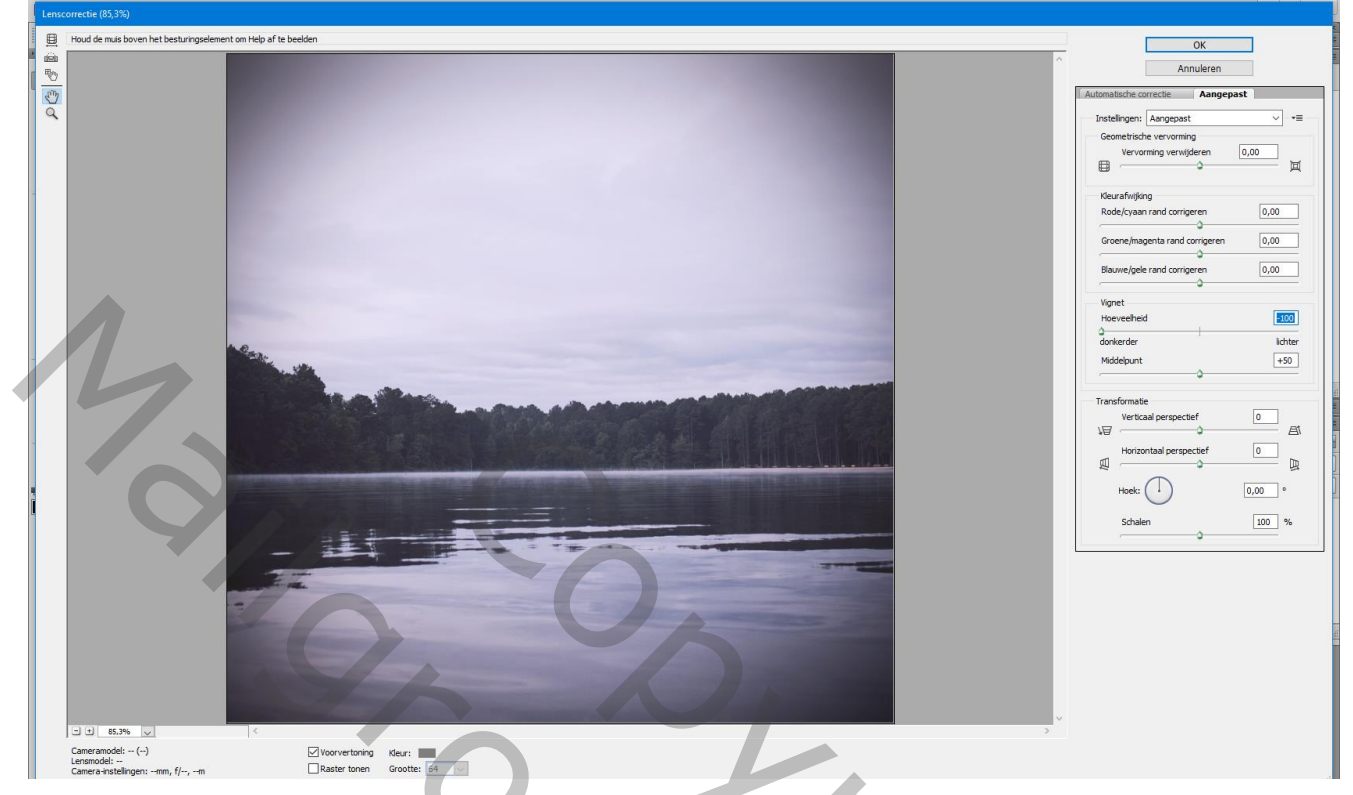

Als bovenste laag een Aanpassingslaag 'Kleurbalans': Instellingen voor deze foto Hooglichten =  $3 \div 0$ ; -18 ; Schaduwen =  $8 \div 10 \div 10$ ; Middentonen =  $0 \div 2 \div -7$ 

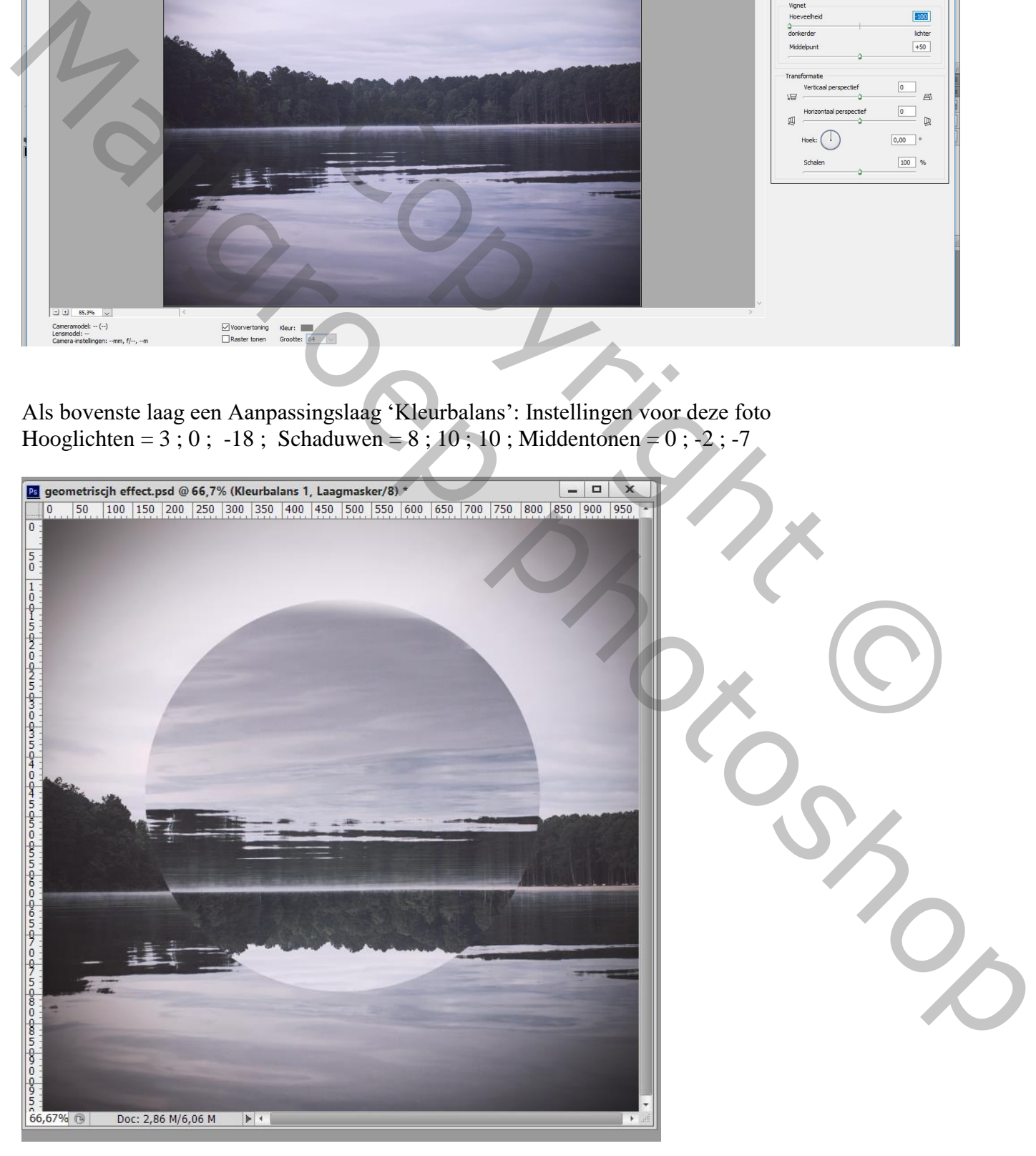

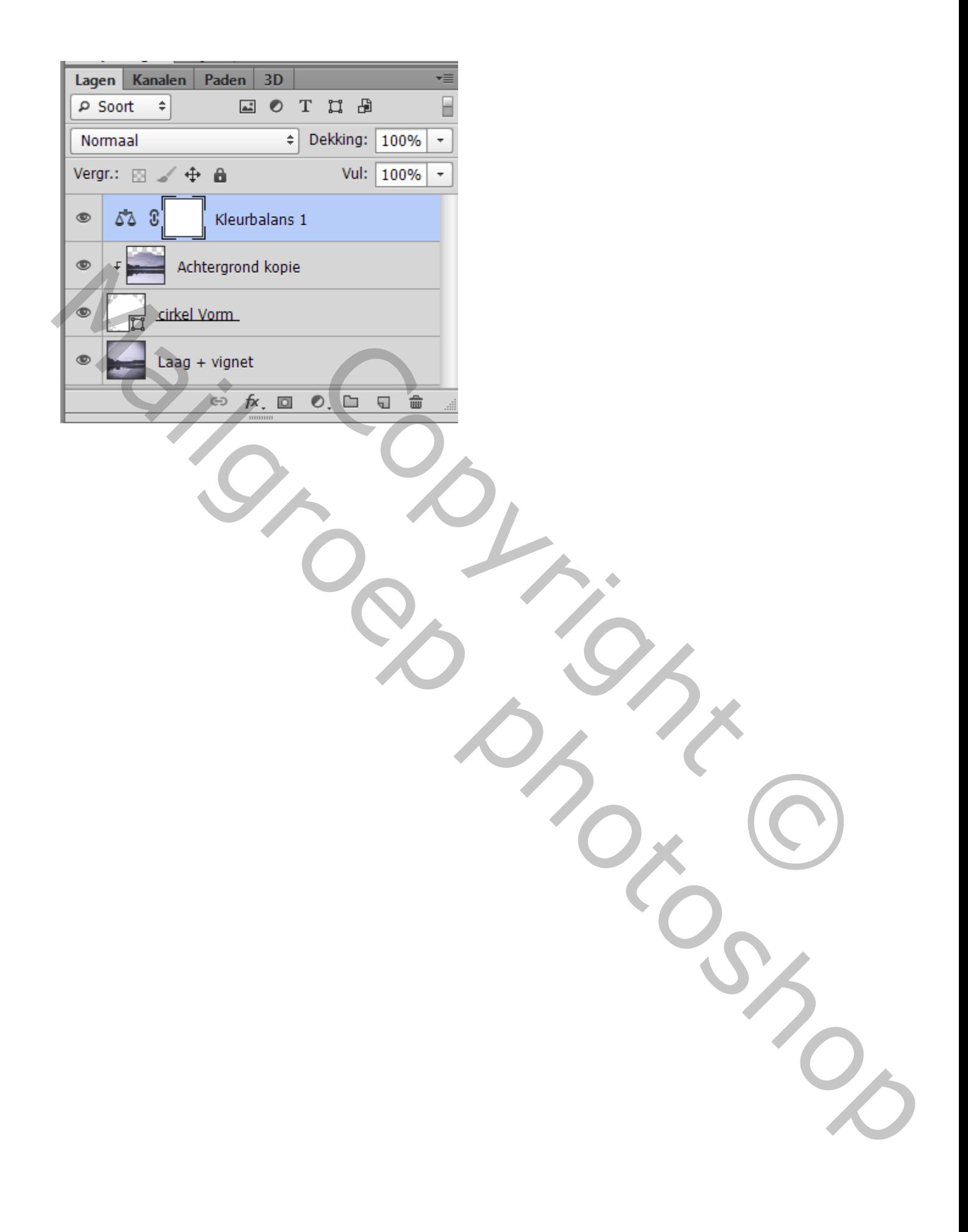